## **SIEMENS**

**Application Example 07/2017**

# **TIA Portal Openness: Generating a Modular Machine with S7-1500**

**TIA Portal Openness V14 SP1**

**<https://support.industry.siemens.com/cs/ww/en/view/109739678>**

## <span id="page-1-0"></span>**Warranty and Liability**

**Note** The Application Examples are not binding and do not claim to be complete regarding the circuits shown, equipping and any eventuality. The Application Examples do not represent customer-specific solutions. They are only intended to provide support for typical applications. You are responsible for ensuring that the described products are used correctly. These Application Examples do not relieve you of the responsibility to use safe practices in application, installation, operation and maintenance. When using these Application Examples, you recognize that we cannot be made liable for any damage/claims beyond the liability clause described. We reserve the right to make changes to these Application Examples at any time without prior notice.

If there are any deviations between the recommendations provided in these Application Examples and other Siemens publications – e.g. Catalogs – the contents of the other documents have priority.

We do not accept any liability for the information contained in this document. Any claims against us – based on whatever legal reason – resulting from the use of the examples, information, programs, engineering and performance data etc., described in this Application Example shall be excluded. Such an exclusion shall not apply in the case of mandatory liability, e.g. under the German Product Liability Act ("Produkthaftungsgesetz"), in case of intent, gross negligence, or injury of life, body or health, guarantee for the quality of a product, fraudulent concealment of a deficiency or breach of a condition which goes to the root of the contract ("wesentliche Vertragspflichten"). The damages for a breach of a substantial contractual obligation are, however, limited to the foreseeable damage, typical for the type of contract, except in the event of intent or gross negligence or injury to life, body or health. The above provisions do not imply a change of the burden of proof to your detriment.

Any form of duplication or distribution of these Application Examples or excerpts hereof is prohibited without the expressed consent of the Siemens AG.

**Security information**

Siemens provides products and solutions with industrial security functions that support the secure operation of plants, systems, machines and networks. In order to protect plants, systems, machines and networks against cyber threats, it is necessary to implement – and continuously maintain – a holistic, state-of-the-art industrial security concept. Siemens' products and solutions only form one element of such a concept.

Customer is responsible to prevent unauthorized access to its plants, systems, machines and networks. Systems, machines and components should only be connected to the enterprise network or the internet if and to the extent necessary and with appropriate security measures (e.g. use of firewalls and network segmentation) in place.

Additionally, Siemens' guidance on appropriate security measures should be taken into account. For more information about industrial security, please visi[t](http://www.siemens.com/industrialsecurity) [http://www.siemens.com/industrialsecurity.](http://www.siemens.com/industrialsecurity)

Siemens' products and solutions undergo continuous development to make them more secure. Siemens strongly recommends to apply product updates as soon as available and to always use the latest product versions. Use of product versions that are no longer supported, and failure to apply latest updates may increase customer's exposure to cyber threats.

To stay informed about product updates, subscribe to the Siemens Industrial Security RSS Feed under [http://www.siemens.com/industrialsecurity.](http://www.siemens.com/industrialsecurity)

## **Table of Contents**

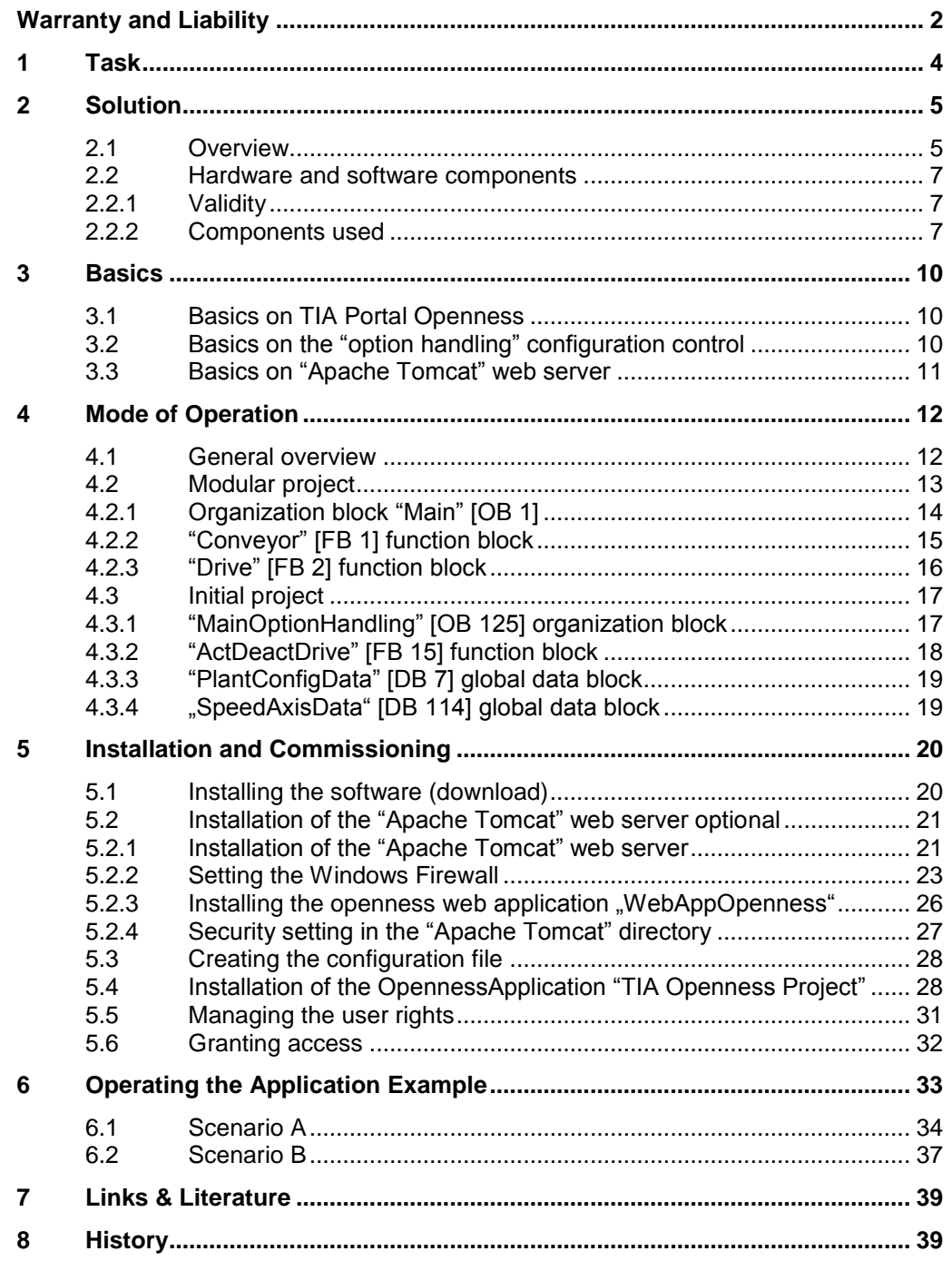

## <span id="page-3-0"></span>**1 Task**

#### **Introduction**

TIA Portal Openness V14 SP1 is an open interface to TIA Portal V14 SP1. With TIA Portal Openness you can automatize and remote control your engineering tasks in the TIA Portal Openness with independent scripts or programs.

#### **Overview of the application example**

The following figure gives you an overview of the application example. In the right column the modular system "Conveyor" is supplemented by a "Drive". In the variants the quantity is supplemented by identical systems.

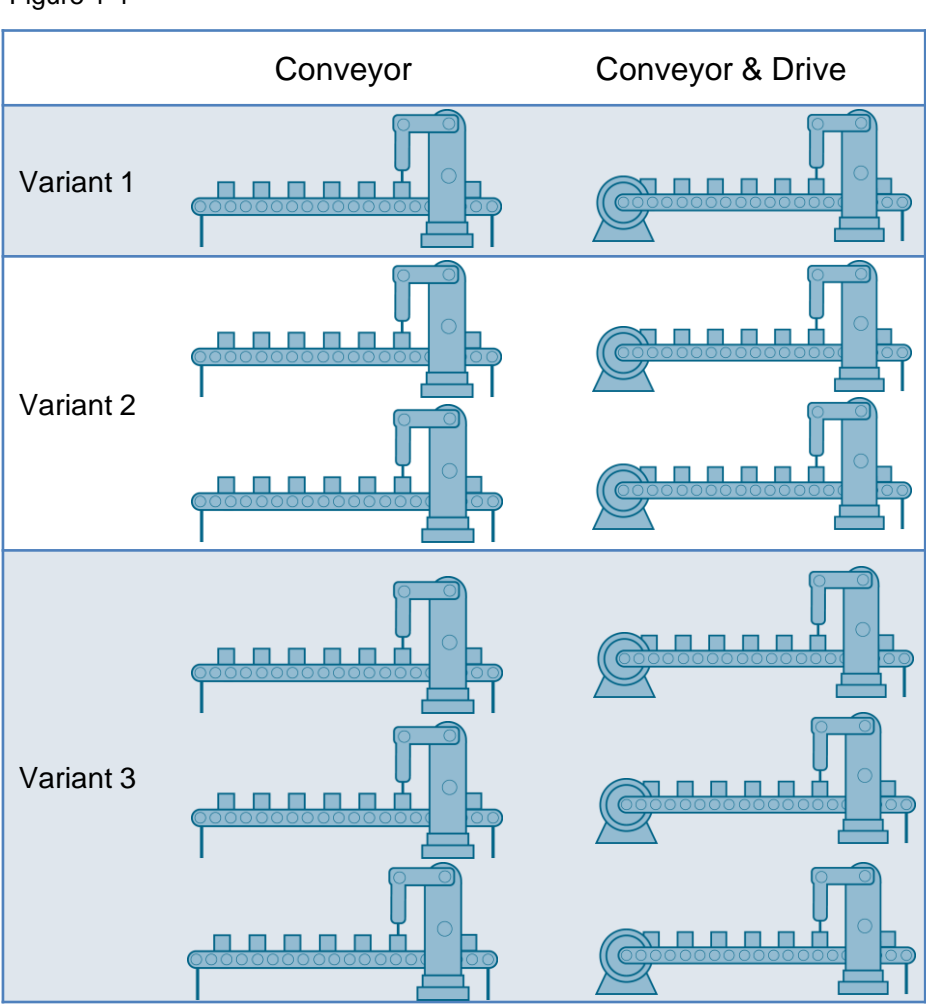

#### Figure 1-1

#### **Description of the application example**

The aim of the application example is to start the TIA Portal via a remote control and to configure and generate a STEP 7 project for a modular machine. All variants of the system are automatized with the same STEP 7 project and without reconfiguration.

## <span id="page-4-0"></span>**2 Solution**

#### <span id="page-4-1"></span>**2.1 Overview**

#### **Schematic layout**

The diagrammatic representation below shows what components are involved in the maximum configuration of the solution:

Figure 2-1

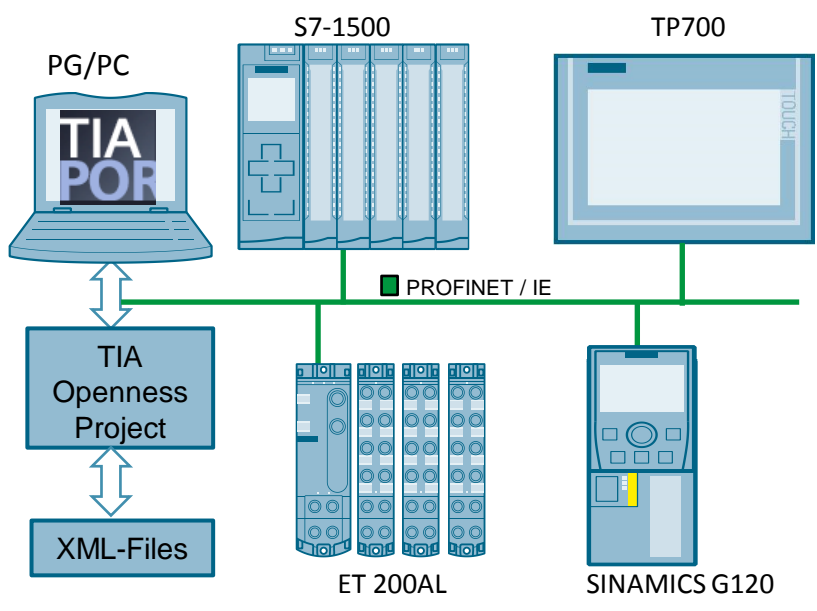

#### **Configuration**

The "TIA Openness Project" starts the TIA Portal and opens the initial project. This project consists of a pre-configured maximum configuration, which includes all variants of the machine. Depending on variant the "TIA Openness Project" changes the previously created XML files (program blocks) and imports this in the project. The optional operator panel visualizes the plant.

#### **Advantages**

- Remote control of the TIA Portal in order to create projects.
- Provision of project data of the TIA Portal for external applications.
- Easy project development due to the use of a single STEP 7 project for all variants.
- Small engineering effort for configuration, construction and wiring.
- Standardization of hardware and software for the various variants of a machine.

#### **Assumed knowledge**

Basic knowledge for the following issues is assumed:

- STEP 7 (TIA Portal)
- Programming environment, for example, Microsoft Visual Studio
- Object-oriented programming, for example, C# and JSP (JavaServer Pages)

#### <span id="page-6-0"></span>**2.2 Hardware and software components**

#### <span id="page-6-1"></span>**2.2.1 Validity**

The application example was tested with

• STEP 7 (TIA Portal) V14 SP1

#### <span id="page-6-2"></span>**2.2.2 Components used**

The hardware configuration can be carried out with the TIA Selection Tool: [http://www.siemens.en/tia-selection-tool.](http://w3.siemens.com/mcms/topics/en/simatic/tia-selection-tool/Pages/tab.aspx)

The application example has been created with the following components:

#### **Hardware components**

Table 2-1

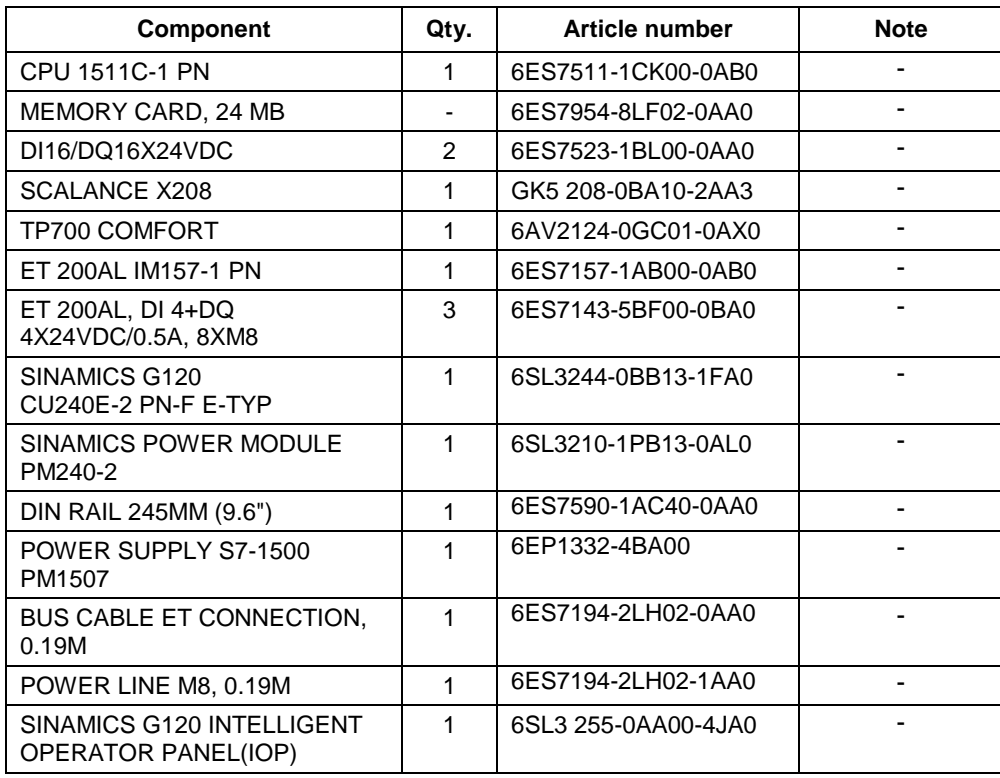

#### **Software components**

Table 2-2

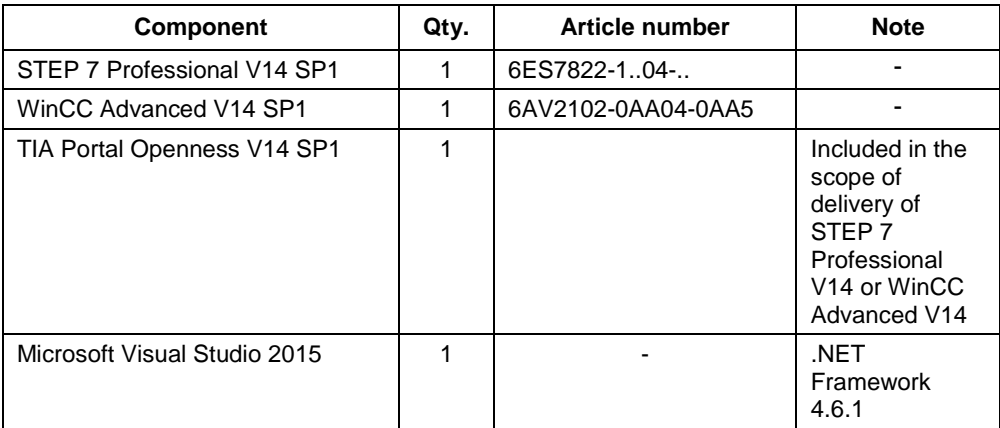

#### **Example files and projects**

The following list contains all files and projects that are used in this application example.

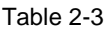

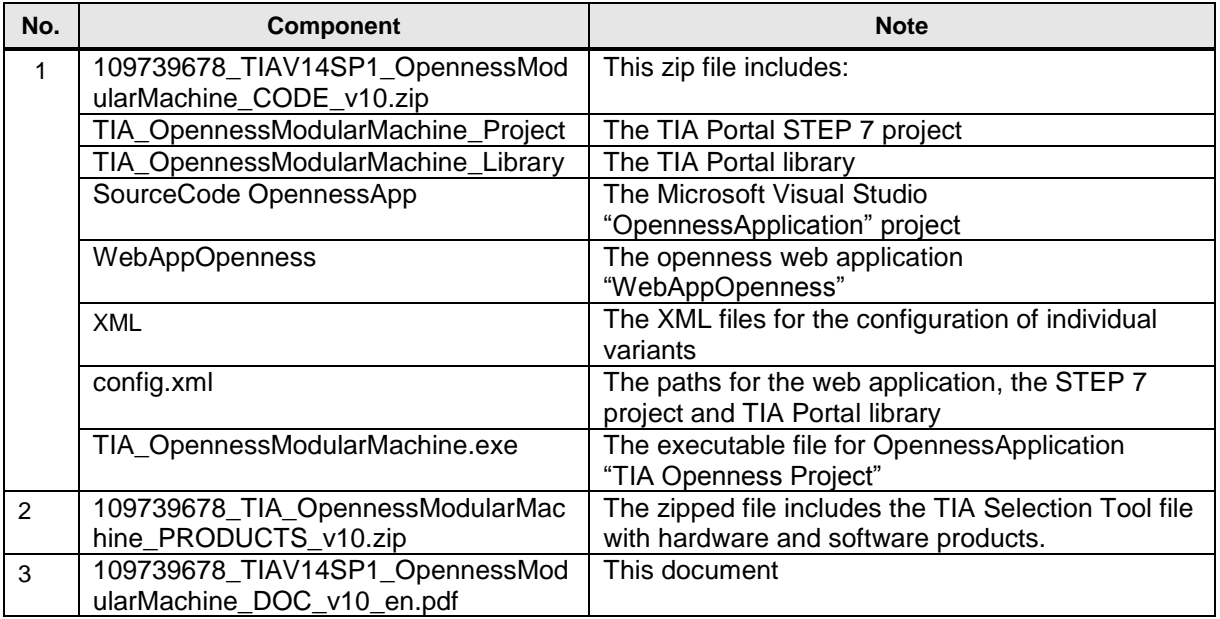

#### **Note** The XML structure has been changed in TIA Portal V14 SP1. For this reason the project "TIA\_OpennessModularMachine\_Project" of V13 and V14 is not the same project in V14 SP1.

The TIA Portal projects in V13 and V14 are different in their structures to the TIA Portal project in V14 SP1.

## <span id="page-9-0"></span>**3 Basics**

#### <span id="page-9-1"></span>**3.1 Basics on TIA Portal Openness**

In STEP 7 V14 SP1 and WinCC V14 SP1, TIA Portal Openness V14 SP1 is available for free on the respective product DVDs. For you to be able to use TIA Portal Openness V14, STEP 7 or WinCC V14 has to be installed.

TIA Portal Openness V14 SP1 provides DLLs via which you can access the TIA Portal platform. These DLLs are based on .NET Framework 4.6.1

With TIA Portal Openness you automatize engineering by controlling the TIA Portal from a program created by you.

With TIA Portal Openness you can perform the following actions:

- Create project data
- Modify project data
- Delete project data
- Read project data
- Provide projects and project data for other applications.

**Note** More information on TIA Portal Openness can be found in the manual "Automating SIMATIC Projects via Scripts" and in the application example "TIA Portal Openness Introduction and Demo Application".

<https://support.industry.siemens.com/cs/de/en/view/109477163/72488745483>

<https://support.industry.siemens.com/cs/de/en/view/108716692>

#### <span id="page-9-2"></span>**3.2 Basics on the "option handling" configuration control**

The "option handling" configuration control enables flexible configuration steps for several stations within in a project and can be adjusted to customer requirements.

In a single STEP 7 project the maximum configuration of the stations is configured that comprises all module variants of a machine. This project can be used for several configuration steps of I/O stations.

To be able to use configuration control, the following steps are required:

- 1. Enable configuration control in the module.
- 2. Configure maximum configuration or program and write control data record that is valid as basis for the configuration control.
- **Note** More information on configuration control "option handling" can be found in the application example "Variants Management with SIMATIC S7". <https://support.industry.siemens.com/cs/ww/en/view/29430270>

#### <span id="page-10-0"></span>**3.3 Basics on "Apache Tomcat" web server**

Apache Tomcat is an open source web server that consists of Java Servlets of the JSP engine (JavaServer pages). With Apache Tomcat, web applications that are written with Java can be executed.

Apache Tomcat can be operated as independent web server with the HTTP connector or integrated with AJP connector in other web servers, for example, Microsoft IIS (Internet Information Services) or Apache web server.

**Note** More information on the "Apache Tomcat" web server can be found on the Apache Tomcat website [http://tomcat.apache.org/.](http://tomcat.apache.org/)

## <span id="page-11-0"></span>**4 Mode of Operation**

#### <span id="page-11-1"></span>**4.1 General overview**

The figure below shows the program structure of the entire STEP 7 project. Figure 4-1

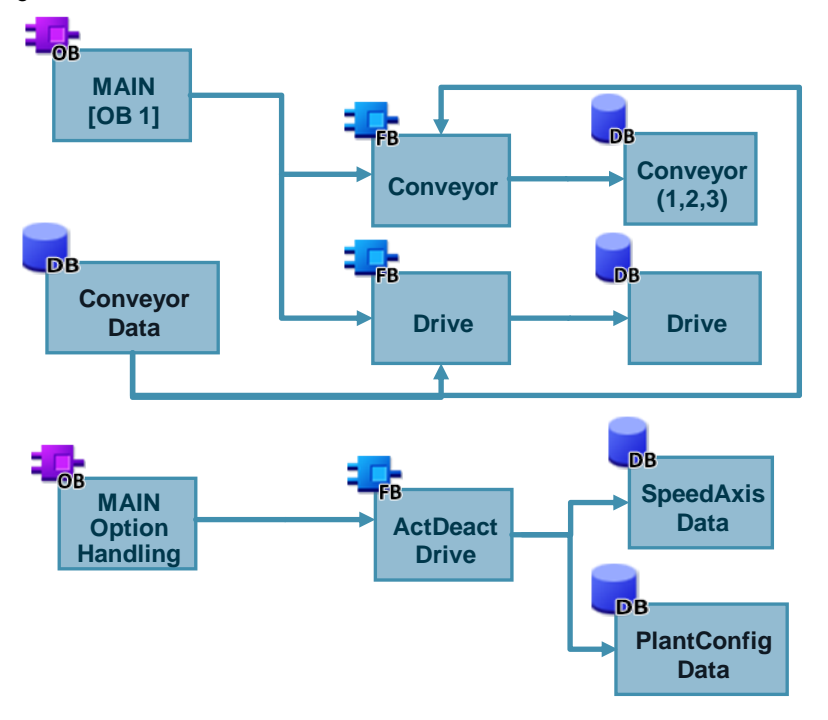

#### **Description of the core functionality**

- The control with the modules for the maximum configuration is configured in the STEP 7 project.
- For all variants of the machine an independent data structure has been created in a database (XML files).
- To be able to display the selected variant, the user program transfers the required data record into the controller.

This application example consists of the following blocks:

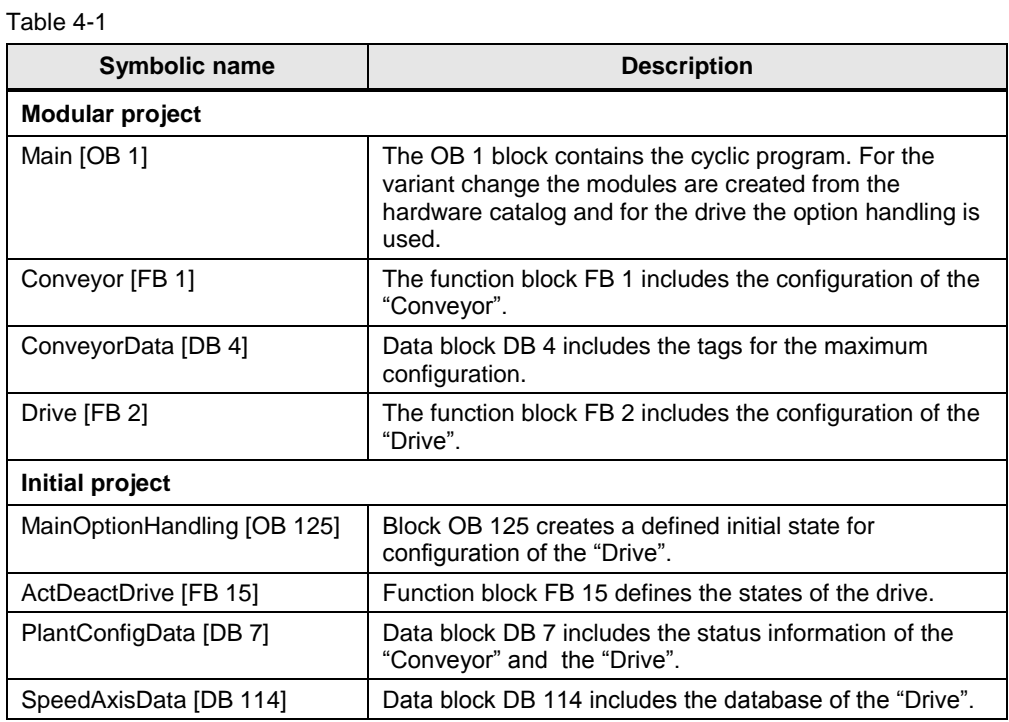

# <span id="page-12-0"></span>**4.2 Modular project**

The initial configuration for this display is variant 1 "Conveyor & Drive".

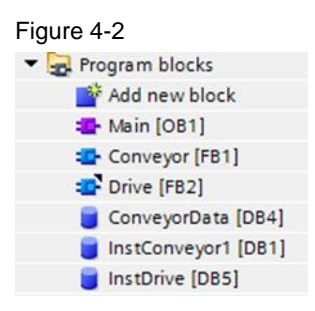

#### <span id="page-13-0"></span>**4.2.1 Organization block "Main" [OB 1]**

OB 1 block contains the cyclic program and is used to operate the application. If the variant is changed, the hardware configuration of the modules is created from the hardware catalog via Openness and for the drive the "OptionHandling" is used.

The configuration basis for OB 1 is the "XML > Main.xml" file.

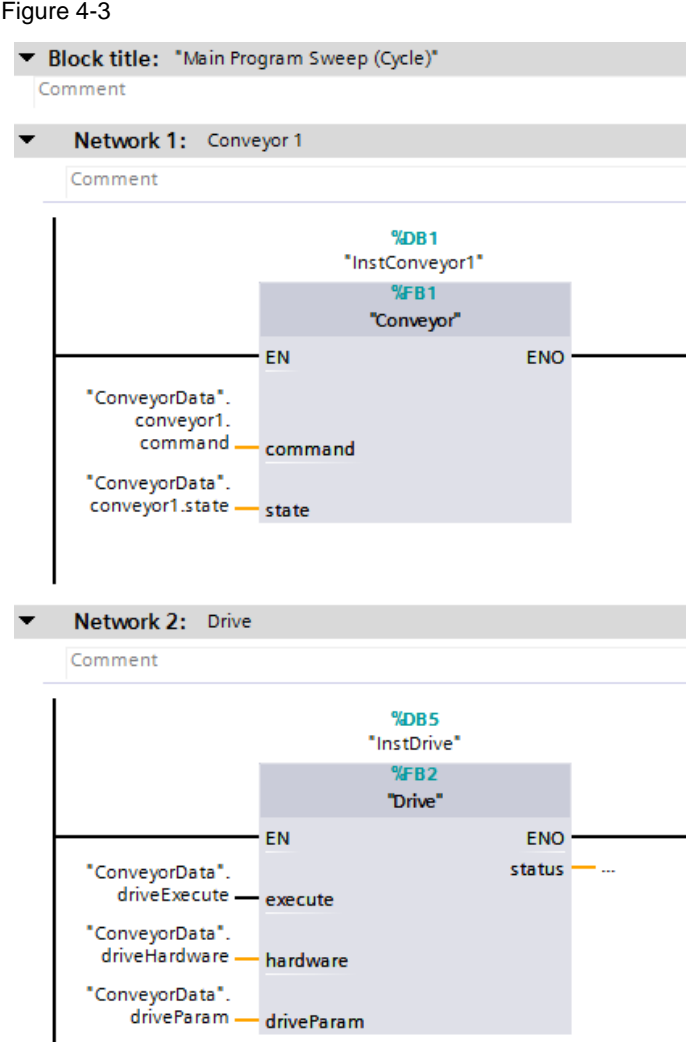

#### **4.2.2 "Conveyor" [FB 1] function block**

<span id="page-14-0"></span>The function block "conveyor" includes the parameters "velocity and direction" as well as the status information of the "conveyor". The configuration basis for FB 1 is the "XML > Conveyor.xml" file.

#### Figure 4-4

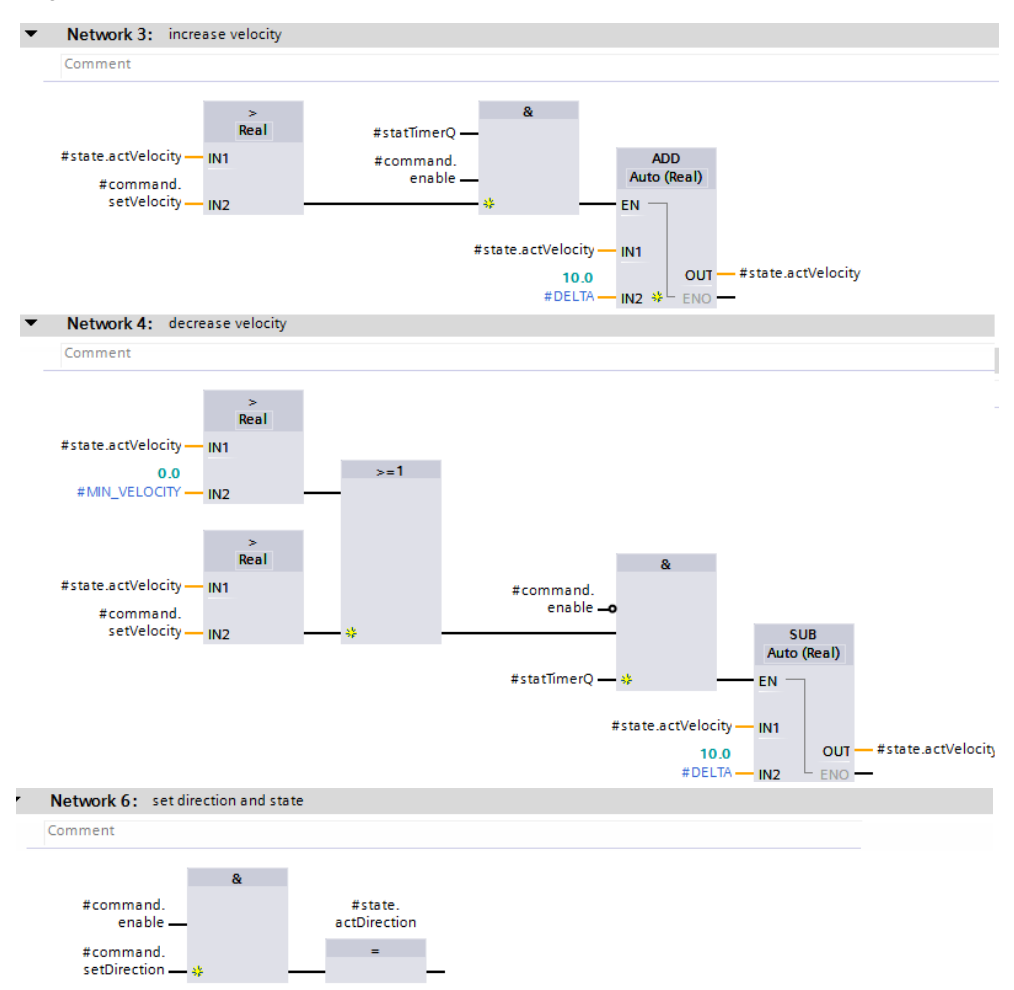

The following table includes all tags that are used with function block FB 1.

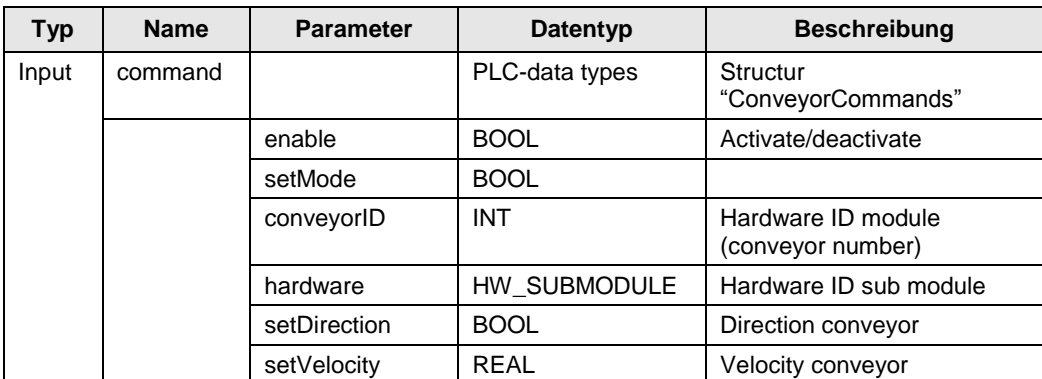

#### Table 4-2

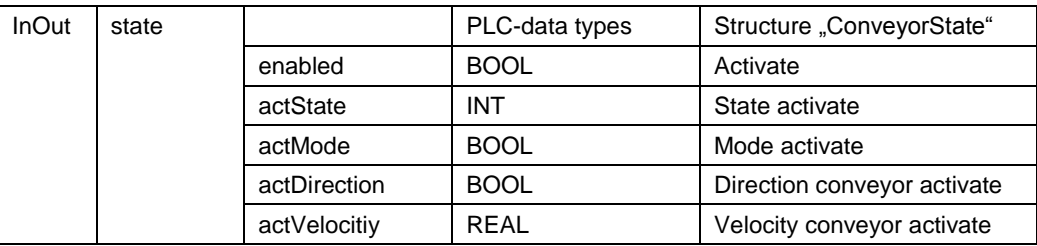

#### <span id="page-15-0"></span>**4.2.3 "Drive" [FB 2] function block**

The "drive" function block includes the parameters "velocity and direction" as well as the status information of the "Drive". The configuration basis for FB 2 is the "TIA\_OpennessModularMachine\_Library" library.

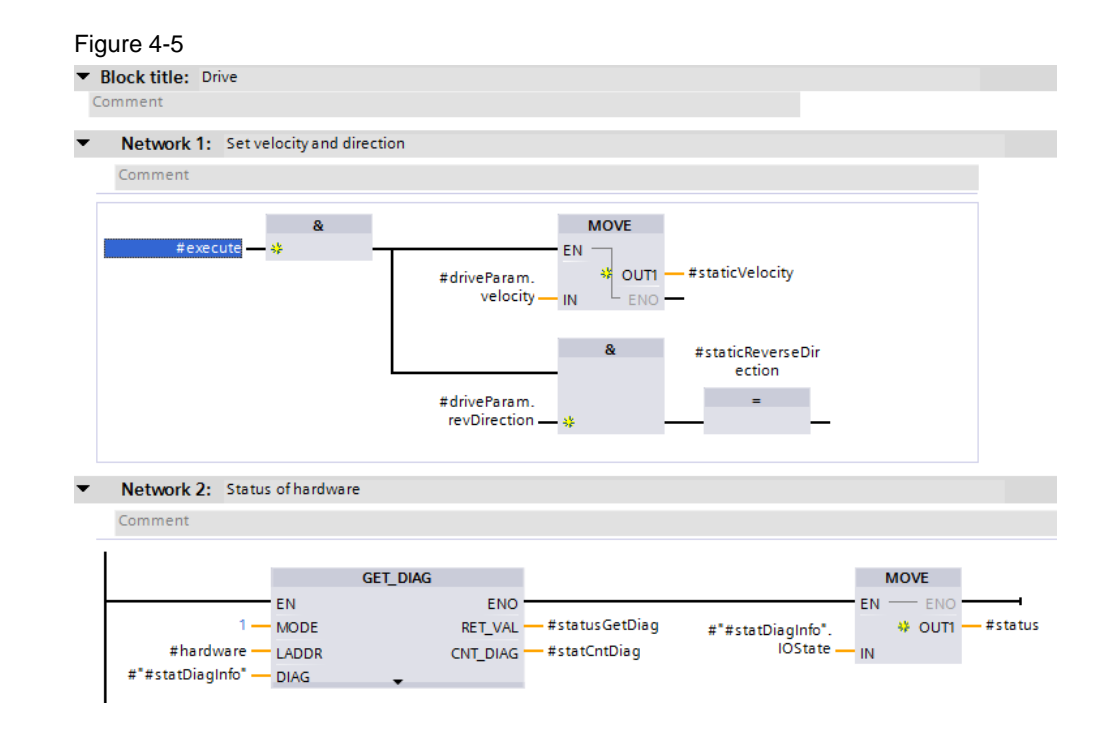

The following table includes all tags that are used with function block FB 7.

| <b>Type</b>   | <b>Parameter</b>       | Data type      | <b>Description</b>                   |  |
|---------------|------------------------|----------------|--------------------------------------|--|
| Input         | excute                 | <b>BOOL</b>    | Executing in the TRUE cycle          |  |
|               | hardware               | HW SUBMODULE   | Hardware ID of the module<br>(drive) |  |
| Output        | status                 | <b>WORD</b>    | I/O status of the module             |  |
| <b>InOut</b>  | driveParam             | typeDriveParam | Velocity and direction (drive)       |  |
| <b>Static</b> | staticVelocity         | RFAL           | Velocity status interim result       |  |
|               | staticReverseDirection | <b>BOOL</b>    | Changing direction                   |  |
|               | #statDiagInfo          | <b>DIS</b>     | Diagnostic information at            |  |

Table 4-3

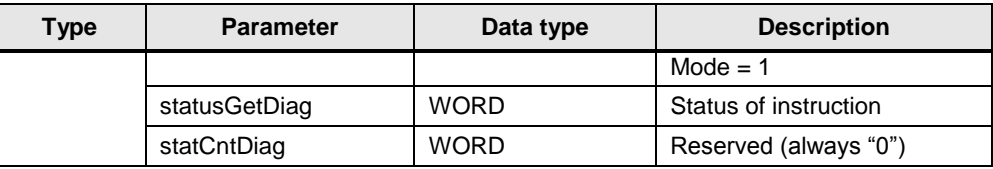

## <span id="page-16-0"></span>**4.3 Initial project**

The initial project includes the system data "SystemData" that serves as basis for the configuration of the "Drive". The structure is specified for all variants.

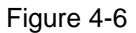

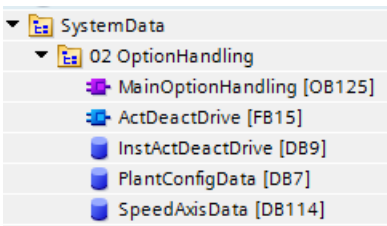

#### **4.3.1 "MainOptionHandling" [OB 125] organization block**

<span id="page-16-1"></span>The "MainOptionHandling" block creates a defined initial state for configuration of the "Drive". In the user interface of the "TIA Openness Project" application or the "WebAppOpenness" web application, the various variants of the machine can be selected.

Figure 4-7

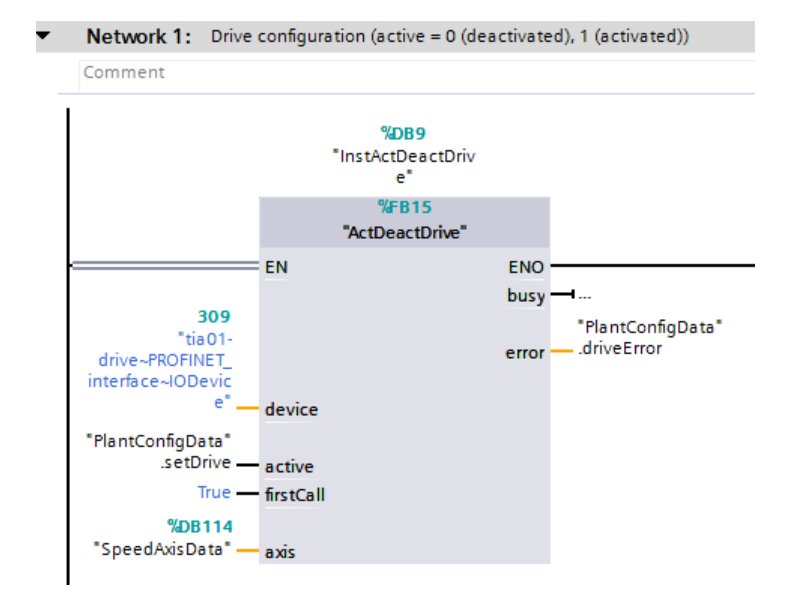

**Note** More information on the configuration control "option handling" can be found in the application example "Variants Management with SIMATIC S7". <https://support.industry.siemens.com/cs/ww/en/view/29430270>

#### <span id="page-17-0"></span>**4.3.2 "ActDeactDrive" [FB 15] function block**

The "ActDeactDrive" function block includes all status information of the drive.

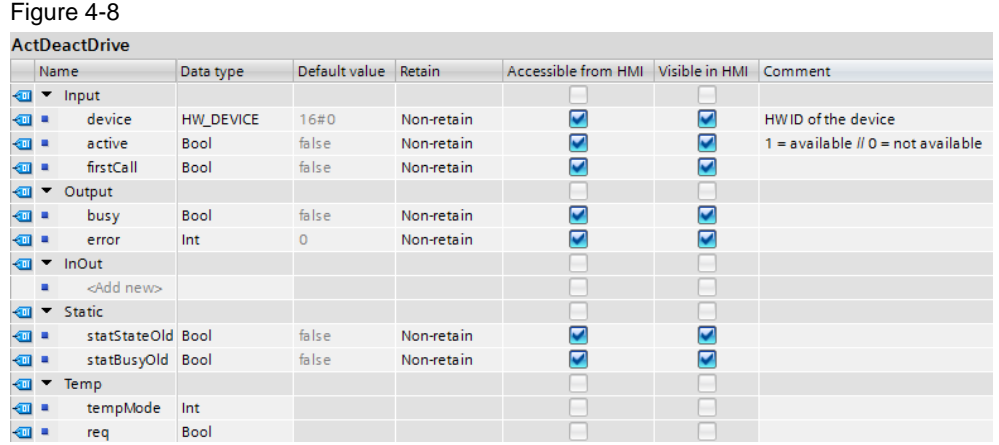

The following table includes all tags that are used with function block FB 15.

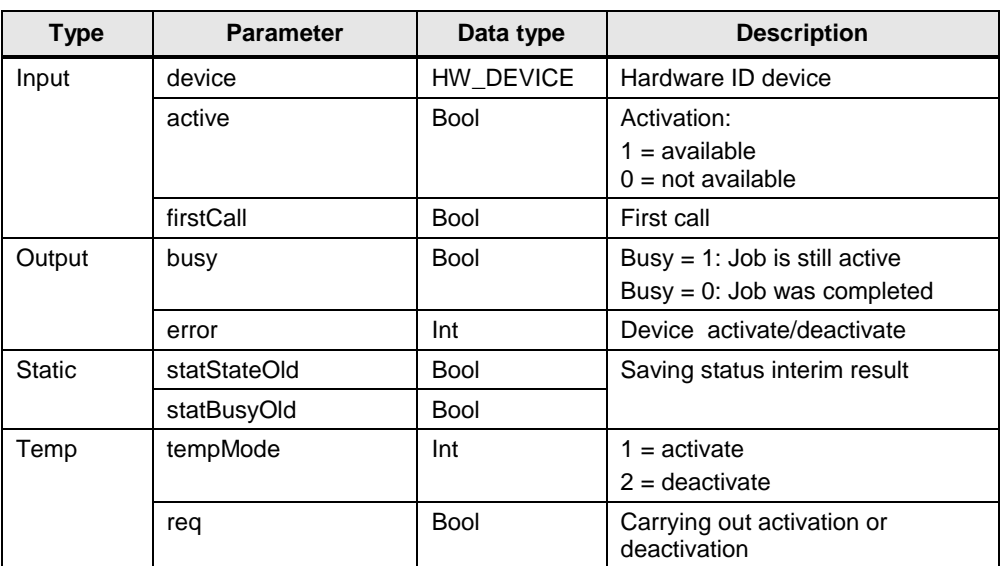

#### Table 4-4

#### **4.3.3 "PlantConfigData" [DB 7] global data block**

<span id="page-18-0"></span>The following figure shows the structure of the global "PlantConfigData" data block. Data block DB 7 includes the status information of the conveyor (conveyor 1, 2 and 3) and the drive (drive 0 and 1).

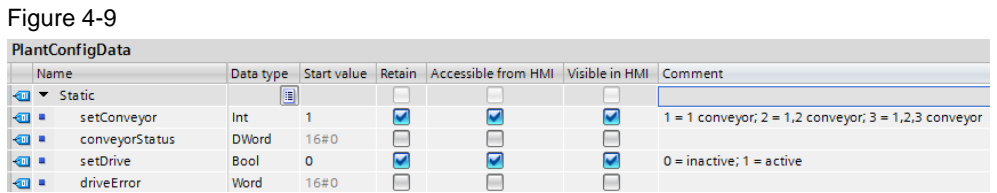

#### <span id="page-18-1"></span>**4.3.4 "SpeedAxisData" [DB 114] global data block**

The "SpeedAxisData" data block includes the database of the drive.

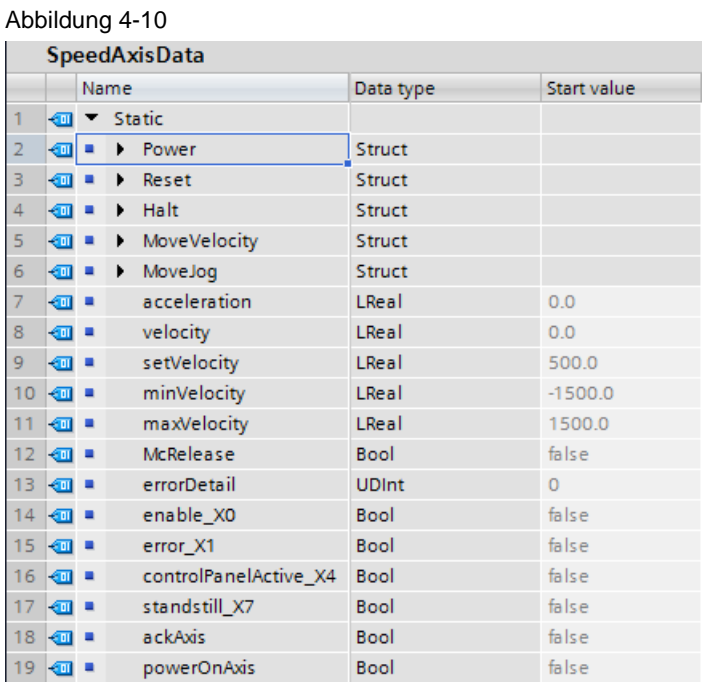

![](_page_18_Picture_67.jpeg)

## <span id="page-19-0"></span>**5 Installation and Commissioning**

This chapter shows you how to install and commission the application example.

## <span id="page-19-1"></span>**5.1 Installing the software (download)**

Load the following download file in a directory of your choice and unzip the zipped folder.

"109739678\_TIAV14SP1\_OpennessModularMachine\_CODE\_v10.zip"

The zipped download file includes:

- SourceCode OpennessApp
- TIA OpennessModularMachine Library
- TIA\_OpennessModularMachine\_Project
- WebAppOpenness
- XML
- config.xml
- TIA\_OpennessModularMachine.exe

## <span id="page-20-0"></span>**5.2 Installation of the "Apache Tomcat" web server optional**

This chapter shows you the steps to be able to work with the "Apache Tomcat" web server.

#### <span id="page-20-1"></span>**5.2.1 Installation of the "Apache Tomcat" web server**

You can use the "Apache Tomcat" web server for dynamic web applications. Table 5-1

![](_page_20_Picture_98.jpeg)

![](_page_21_Picture_51.jpeg)

#### <span id="page-22-0"></span>**5.2.2 Setting the Windows Firewall**

If the network connection between the individual components is blocked by a firewall, there may be problems with the data transmission.

This chapter shows you how you have to configure the firewall to ensure smooth communication between the components.

Table 5-2

![](_page_22_Picture_73.jpeg)

![](_page_23_Picture_47.jpeg)

![](_page_24_Picture_43.jpeg)

#### <span id="page-25-0"></span>5.2.3 **Installing the openness web application ..WebAppOpenness**"

Table 5-3 **No. Action** 1. Take the "WebAppOpenness" folder from the download file that you have downloaded in chapte[r 5.1.](#page-19-1) 2. Copy the "WebAppOpenness" folder into the following directory: "C: > Program Files > Apache Software Foundation > Tomcat 8.0 > webapps > ROOT". Apache Software Foundation Name Tomcat 8.0 **N** Bootstrap  $\Box$  bin **N** Fonts  $\Box$  conf **T** Icons  $\Box$  lib **In** Images **D** logs **N** Scripts lemp temp ÷, **Styles Webapps**  $\epsilon$  index.html **N** docs input.xml **W** manager output.xml  $\blacksquare$  ROOT settings.conf WebAppOpenness **Note:** The storage path for the "WebAppOpenness" web application is specified in the configuration file "config.xml" from chapte[r 5.3.](#page-27-0) If you have not installed "Apache Tomcat" locally, you have to change the link in the "config.xml" accordingly. 3. Once you have installed "Apache Tomcat" you can start the "WebAppOpenness" web application in your browser. Enter "http://localhost/WebAppOpenness/" in the address line to call the web application.

#### <span id="page-26-0"></span>**5.2.4 Security setting in the "Apache Tomcat" directory**

Table 5-4

![](_page_26_Picture_59.jpeg)

#### <span id="page-27-0"></span>**5.3 Creating the configuration file**

To determine the path, you can use the configuration file "config.xml" from the download file from chapter [5.1](#page-19-1) .

The "config.xml" includes the paths of:

- TIA Portal STEP 7 project
- TIA Portal STEP 7 library
- XML files
- Web application "WebAppOpenness"

#### Figure 5-1

```
H<config>
    <project>TIA OpennessModularMachine Project\TIA OpennessModularMachine Project.ap14</project>
    <br />
<br />
<br />
Chary>TIA OpennessModularMachine Library\TIA OpennessModularMachine Library.al14</1ibrary>
    ~<xml-files>XML</xml-files>
    <web-path>C:\Program Files\Apache Software Foundation\Tomcat 8.0\webapps\ROOT\WebAppOpenness\</web-path>
  \frac{1}{2}
```
**Note** The "config.xml" has to be stored in the same directory as the OpennessApplication "TIA\_OpennessModularMachine.exe".

> You have to enter the correct path in "config.xml", otherwise the OpennessApplication will not work.

#### <span id="page-27-1"></span>**5.4 Installation of the OpennessApplication "TIA Openness Project"**

**Note** In STEP 7 V14 or WinCC V14, TIA Portal Openness V14 is included in the delivery.

> The Microsoft Visual Studio project with fully programmed TIA Portal Openness functions is available in the download file from chapter [5.1](#page-19-1) in the "SourceCode OpennessApp" folder.

The executable file "TIA\_OpennessModularMachine.exe" can be found in the download file.

The following user interface "TIA Openness Project" is shown.

Figure 5-2

![](_page_27_Picture_168.jpeg)

The "TIA Openness Project" accesses the "config.xml" file to be able to read the path of the initial project, the library and the XML files and calls the TIA Portal project accordingly.

![](_page_28_Figure_1.jpeg)

The project is updated by the "TIA\_OpennessModularMachine\_Library" library (update project)

The configuration data of the machine variants are imported from the XML folder via XML files in the TIA Portal. Afterwards the program blocks are generated and configured.

#### Figure 5-4

```
public void Generate(ushort conveyors, ushort drive, string xmlPath, string process, string result, bool compile = false)
      if (conveyors < 1 || conveyors > 3 || drive > 1)<br>throw new RecoverableException("Can't generate project. Wrong number of conveyors and drives!");
              throw new Reco
       Discount(t):
      Ussconnect();<br>using (var exclusiveAccess = _tiaInstance.ExclusiveAccess(process))<br>using (var transaction = exclusiveAccess.Transaction(_tiaProject, result))
       \overline{\mathbf{t}}// delete devices
             deleteET_200AL(_tiaProject);<br>createET_200AL(_tiaProject, conveyors);
             \mathbf{f}InstantiateBlock("Drive", 1, 0, 0);
              J
             \frac{else}{(}DeleteBlock("Drive");<br>DeleteBlock("InstDrive");
              \overline{\mathbf{a}};<br>GenerateBlock("Conveyor");<br>var conveyorData = ModifyConveyorData(Path.Combine(xmlPath, "ConveyorData.xml"), conveyors, drive);<br>GenerateBlock("ConveyorData", conveyorData);<br>File.Delete(conveyorData);
             File.Delete(conveyorData);<br>GenerateBlock("InstConveyor1");<br>GenerateBlock("InstConveyor2", conveyors > 1);<br>GenerateBlock("InstConveyor3", conveyors > 2);<br>GenerateBlock("InstDrive", drive > 0);
              //Main
             van main = ModifyMain(Path.Combine(xmlPath, "Main.xml"), conveyors, drive);<br>GenerateBlock("Main", main);<br>File.Delete(main);
             rile.Delete(main);<br>string plantConfig(ath.Combine(xmlPath, "PlantConfigData.xml"), conveyors, drive);<br>GenerateBlock("PlantConfigData", plantConfig, FindBlock("PlantConfigData").Folder.Blocks);<br>File.Delete(plantConfig);
              transaction.CommitOnDispose();
       3
       I<br>//Compile software<br>_controller.GetService<<u>ICompilable</u>>().Compile();
\overline{\phantom{a}}
```
## <span id="page-30-0"></span>**5.5 Managing the user rights**

In order to use the application example, the user has to be added to the "Siemens TIA Openness" user group.

![](_page_30_Picture_66.jpeg)

![](_page_31_Picture_107.jpeg)

## <span id="page-31-0"></span>**5.6 Granting access**

Table 5-6

![](_page_31_Picture_108.jpeg)

**Note** If you are working with Microsoft Visual Studio, it can happen that you will receive the message, although you have already clicked "Yes to all". To avoid this, follow the instructions in the FAQ "Tips for TIA Portal Openness". <https://support.industry.siemens.com/cs/ww/en/view/109251656>

## <span id="page-32-0"></span>**6 Operating the Application Example**

At this point, it is assumed that the necessary software from chapter [5.1](#page-19-1) has been installed on your computer and that you are familiar with the software.

To start "OpennessApplication", double-click on the following "TIA\_OpennessModularMachine.exe" file.

First of all a TIA Portal instance is opened and then a default project. The following user interface "TIA Openness Project" is shown.

Figure 6-1

![](_page_32_Picture_93.jpeg)

**Note** When the "TIA\_OpennessModularMachine.exe" is running in the background it cannot be restarted. The following error message is displayed "Another instance is already running".

![](_page_32_Picture_94.jpeg)

You have two options to operate the application:

- Scenario A: Operation via the user interface "TIA Openness Project"
- Scenario B: Operation via the "WebAppOpenness" web browser

#### <span id="page-33-0"></span>**6.1 Scenario A**

In scenario A you operate the application via the user interface "TIA Openness Project".

**Note** In order to save your changes permanently, you have to archive the project. This is also valid when the project is saved under a different name, since the project is reset to default after closing.

> **No. Action** 1. Select the desired variant of your machine and then click on "Generate project". In the example variant 1 with drive (Conveyor & Drive) is shown. **We TIA Openness Project**  $-x$ **a** Conveyors Drive Generate project  $\overline{3}$  $\overline{2}$ **□** Drive Update project Reset Application started! J. 2.  $\vert$  As initial configuration, the hardware in the plant is setup according to variant 1. The program blocks of the selected modules are generated (generating) and the configuration is compiled (Compiling). The version of the drive (Drive V1.0.0) can be seen in the project library. Library view [4] The Openness ModularMachine Project  $\mathbf{v}$  Project library Add new device Devices & networks  $\begin{tabular}{|c|c|c|c|c|} \hline $\tilde{\mathbb{S}}^{\mathbb{L}}$ & $\mathbb{E}^{\mathbb{L}}$ & $\mathbb{A}\mathbb{H}$\\ \hline \end{tabular}$  $\overline{\phantom{a}}$ • [T] tia01-plc [CPU 1511C-1 PN] Project library TIA Openness Project  $\boxed{\begin{array}{|c|c|c|}\hline \rule{0pt}{1.5ex}\rule{0pt}{1.5ex}\rule{0pt}{1.5ex}\quad \rule{0pt}{1.5ex}\quad \rule{$ Device configuration<br>Q Online & diagnostics | Types Conveyors Drive Add new type Generate project Parameters  $3$   $2$  $\boxed{\blacksquare}$  Drive **ED** Drive **Program blocks** Update project  $\frac{1}{2}$  V 1.0.0 Add new block typeConveyor Rese  $\blacksquare$  Main [OB1] typeConveyorCommands Project generated with: 1 Conveyor - 1 drive **E** Conveyor [FB1] typeConveyorState **D** Drive [FB2] 图 typeDriveParam ConveyorData [DB4]  $\triangleright$  Master copies InstConveyor1 [DB1] InstDrive [DB5] The variant of the machine can be changed as often as desired when you click onto the desired variant and the "Generate project" button.

Table 6-1

![](_page_34_Picture_66.jpeg)

![](_page_35_Picture_39.jpeg)

#### <span id="page-36-0"></span>**6.2 Scenario B**

In scenario B you operate the application via the "WebAppOpenness" web browser.

Note In order to save your changes permanently, you have to archive the project. This is also valid when the project is saved under a different name, since the project is reset to default after closing.

| Table 0-2 |                                                                                                    |                            |                                                                                                    |               |         |                |                                  |         |  |  |  |  |
|-----------|----------------------------------------------------------------------------------------------------|----------------------------|----------------------------------------------------------------------------------------------------|---------------|---------|----------------|----------------------------------|---------|--|--|--|--|
| No.       | <b>Action</b>                                                                                                    |                            |                                                                                                    |               |         |                |                                  |         |  |  |  |  |
| 1.        | Start the "WebAppOpenness" web application in a browser. In this application<br>example the "Firefox" browser it is shown. |                            |                                                                                                    |               |         |                |                                  |         |  |  |  |  |
| 2.        | Enter "http://localhost/WebAppOpenness/" in the address line and the web<br>application is accessed.                       |                            |                                                                                                    |               |         |                |                                  |         |  |  |  |  |
|           | ←<br>localhost/WebAppOpenness/<br>Q Suchen<br>☆│自<br>C<br>⊙                                                                |                            |                                                                                                    |               |         | $\bullet$      | $\triangledown$                  |         |  |  |  |  |
|           | <b>SIEMENS</b>                                                                                                    |                            |                                                                                                    |               | Deutsch |                |                                  | English |  |  |  |  |
|           |                                                                                                    | e<br>3<br><b>Conveyors</b> | 2<br><b>Conveyors</b><br><b>Result</b>                                                                                                  | 1<br>Conveyor |         |                | <b>Drive</b><br>Generate project |         |  |  |  |  |
|           | <b>Application started!</b>                                                                                                |                            |                                                                                                    |               |         |                |                                  |         |  |  |  |  |
|           |                                                                                                    |                            |                                                                                                    |               |         | Update project |                                  |         |  |  |  |  |
|           |                                                                                                    |                            |                                                                                                    |               |         |                | Reset                            |         |  |  |  |  |
|           | Note:                                                                                                    |                            |                                                                                                    |               |         |                |                                  |         |  |  |  |  |
|           |                                                                                                    | project has been created.  | The web application interface can only be operated, when<br>"TIA_OpennessModularMachine.exe" is running in the background and a default |               |         |                |                                  |         |  |  |  |  |

Table 6-2

![](_page_37_Figure_1.jpeg)

## <span id="page-38-0"></span>**7 Links & Literature**

Table 7-1

![](_page_38_Picture_146.jpeg)

# <span id="page-38-1"></span>**8 History**

Table 8-1

![](_page_38_Picture_147.jpeg)